# **自宅でタブレットをインターネットに接続する方法**

お家の人に見てもらいながら一緒に操作しましょう。

### **【必要なもの】**

- **・自宅の Wi-Fi(ワイファイ)環境**
- **・SSID(ネットワーク名)と暗号化キー(パスワード)**

#### **【Wi-Fi に接続する前の確認】**

自宅の Wi-Fi 機器に記載されている**「SSID」**と**「暗号化キー」**をあらかじめ確認しておきます。

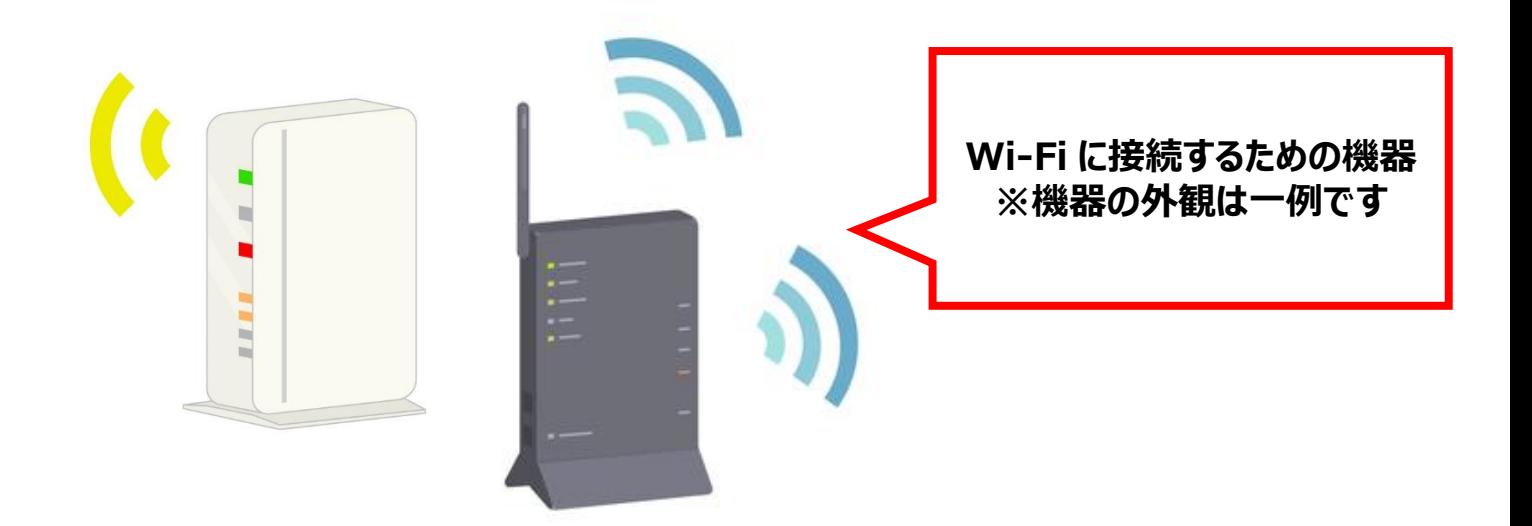

**SSID** と**暗号化キー**は、Wi-Fi 機器本体の側面や下部に記載されているのが 一般的です。 ※機器によって記載の箇所や内容が異なります。

**SSID** が複数ある場合、どれを選んでも構いませんが、機器によってはそれぞれの **SSID** に対応した**暗号化キー**が設定されていることがあります。 **暗号化キー**は **PASS** や **KEY** といった表記になっている場合があります。

## **Wi-Fi に接続する**

**SSID** と**暗号化キー**の確認ができたら、タブレット側で操作していきます。

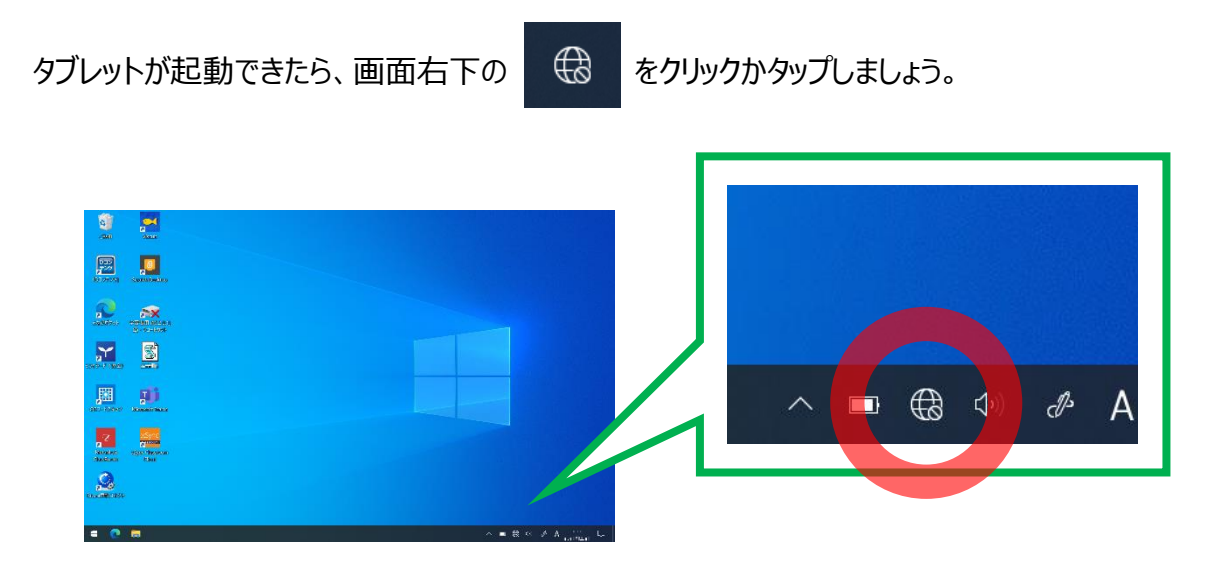

#### **「SSID 一覧画面」**が表示されます。

表示された一覧の中から、先ほど確認した自宅の SSID と同じものを探します。

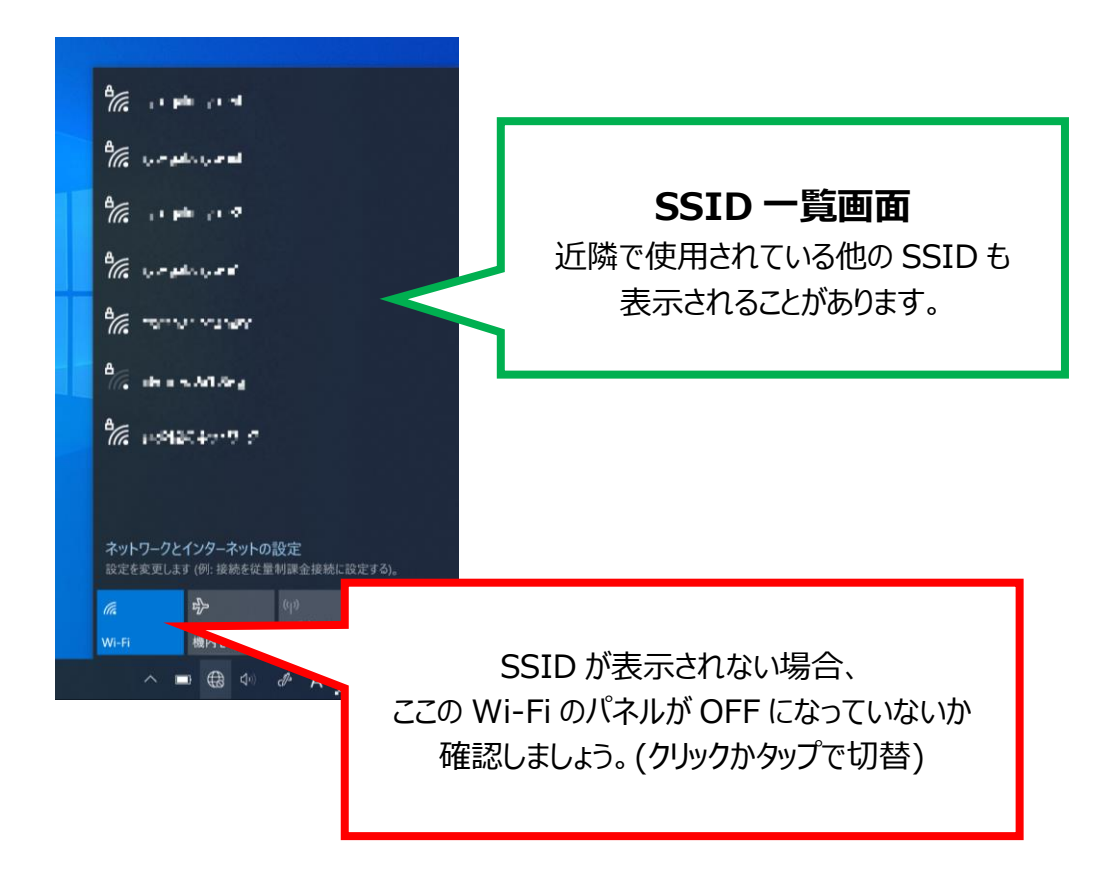

自宅の SSID が見つかったらクリックかタッチします。

**「接続」**ボタンが表示されるのでボタンを押すと、**ネットワークセキュリティキー**の入力を求められます。 ここに先ほどあらかじめ確認しておいた**「暗号化キー」**を入力していきます。

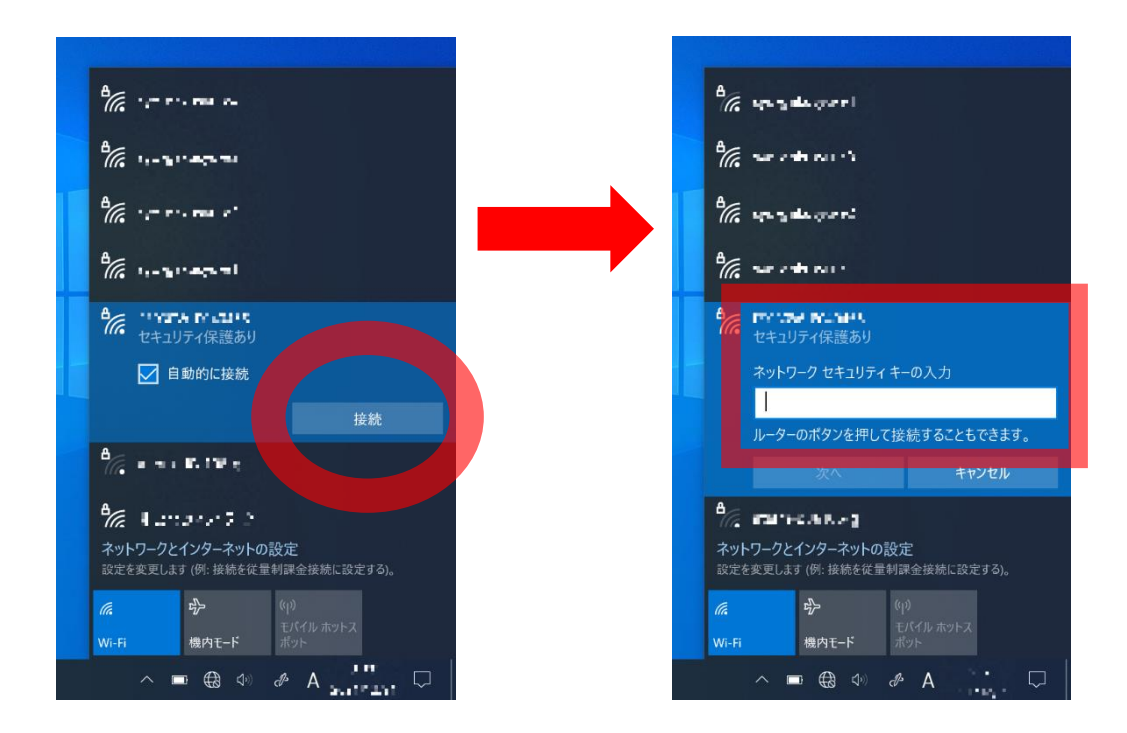

## **※暗号化キー入力の際は、誤字・脱字にご注意ください。 (アルファベットの大文字・小文字、アルファベットと数字の見間違いなど)**

入力できたら**「次へ」**を押します。

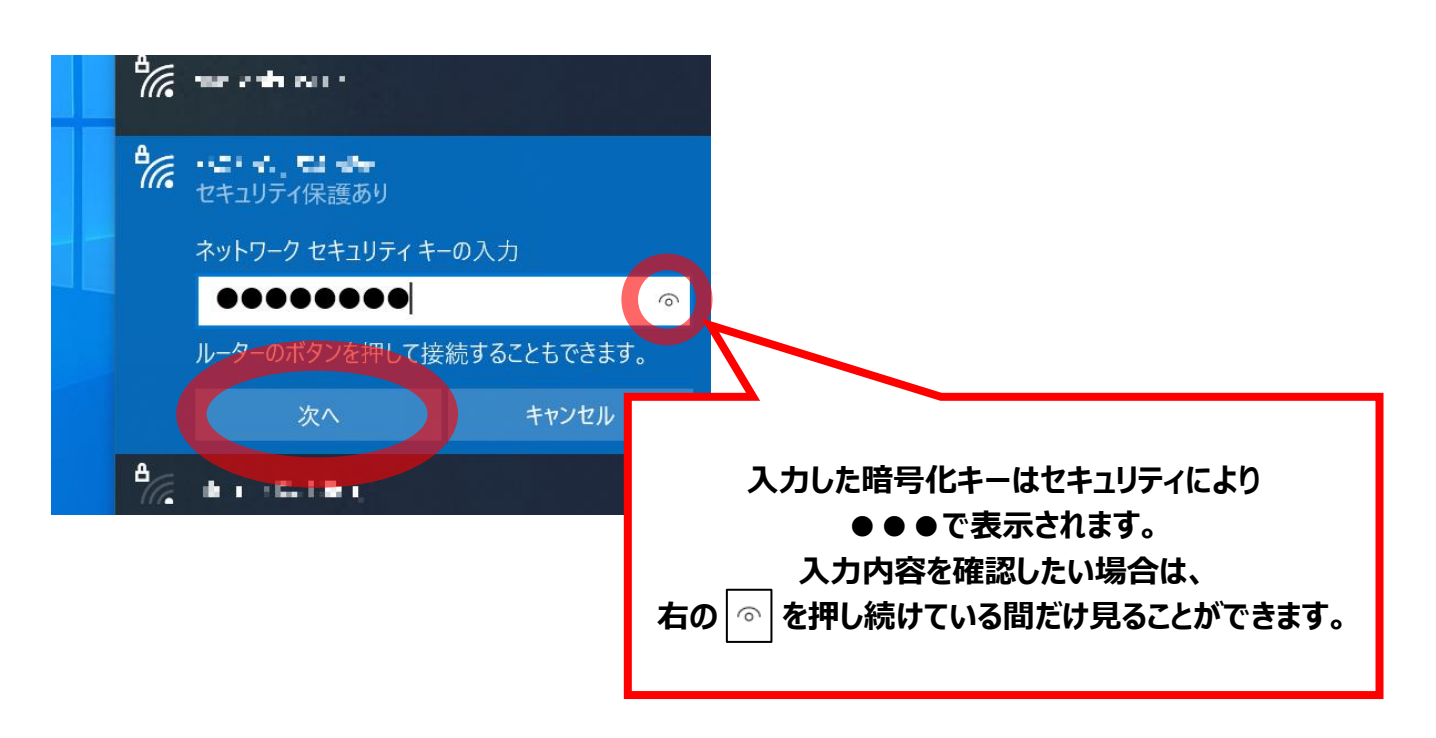

ネットワークの接続を確認する表示に切り替わるので、終わるまで待ちます。

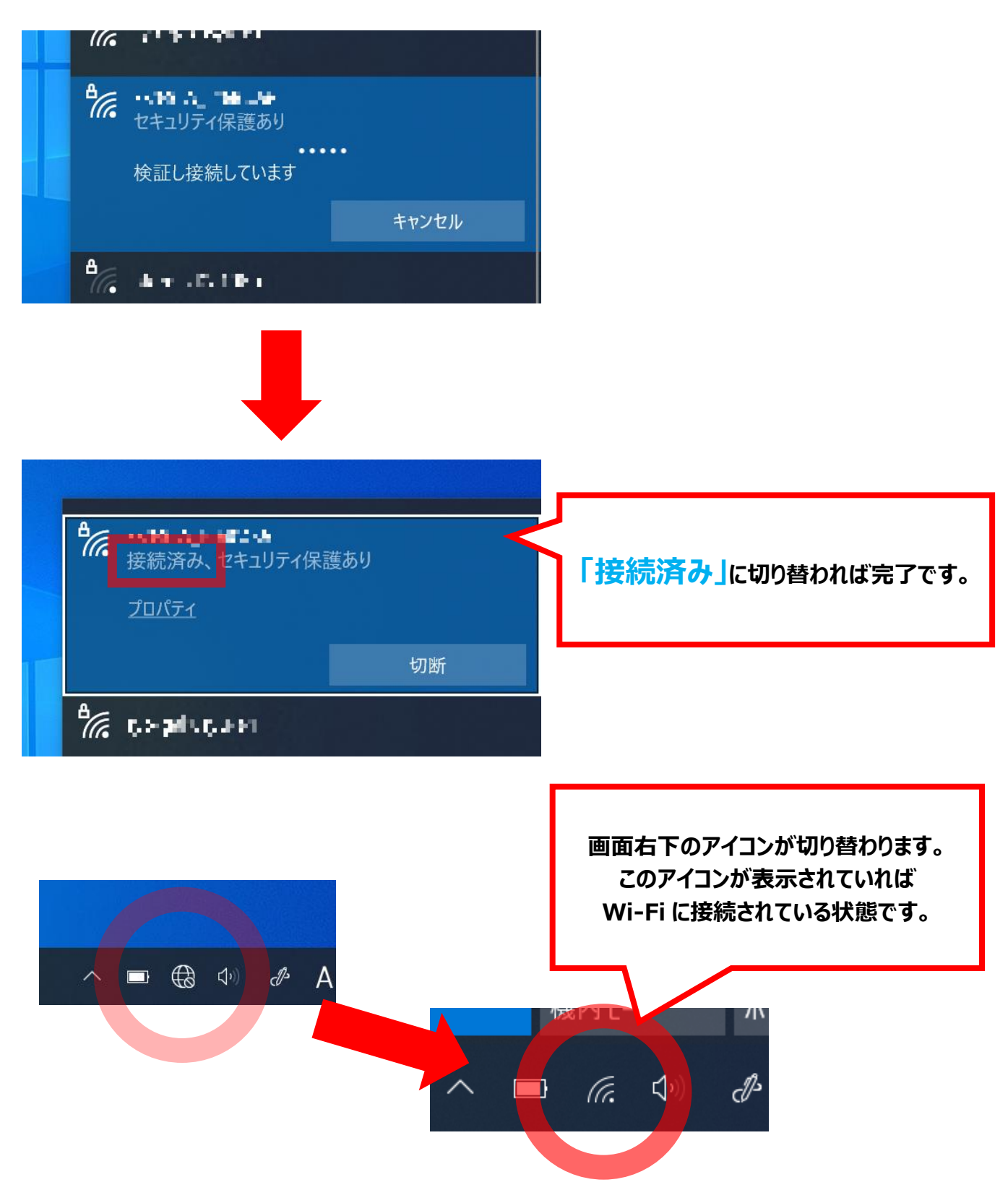